# ADA-Funded Volunteer Concur Expense Report Instructions DTS Virtual Activities

Go to concursolutions.com via the internet. https://us2.concursolutions.com/. The screen below will appear.

Concur has put 2FA (Two-Factor Authentication), in place for an additional layer of security protection.

# New Concur Login Procedure:

- If you do not have an authenticator app on your phone, please add this first. You can download from your app store if you do not have one already. Microsoft and Google both have authenticators
- Log-in to Concur as usual
- A QR Code will appear asking you to use an authenticator app to set up an authentication code.
- Open App, click + sign and scan QR code if it does not give you a scan area, please look for a tab that may say verified ID's. You will scan with this, not your camera phone.
- Authenticator provides 6-digit code that you add to log-in screen in Concur
- Concur opens as usual
- There should be a 6-digit code available on your authenticator app every time you open it.

# IF YOU DO NOT HAVE A LOG IN OR PASSWORD OR CAN'T REMEMBER IT, PLEASE REACH OUT TO mackeyc@ada.org TO BE RESET.

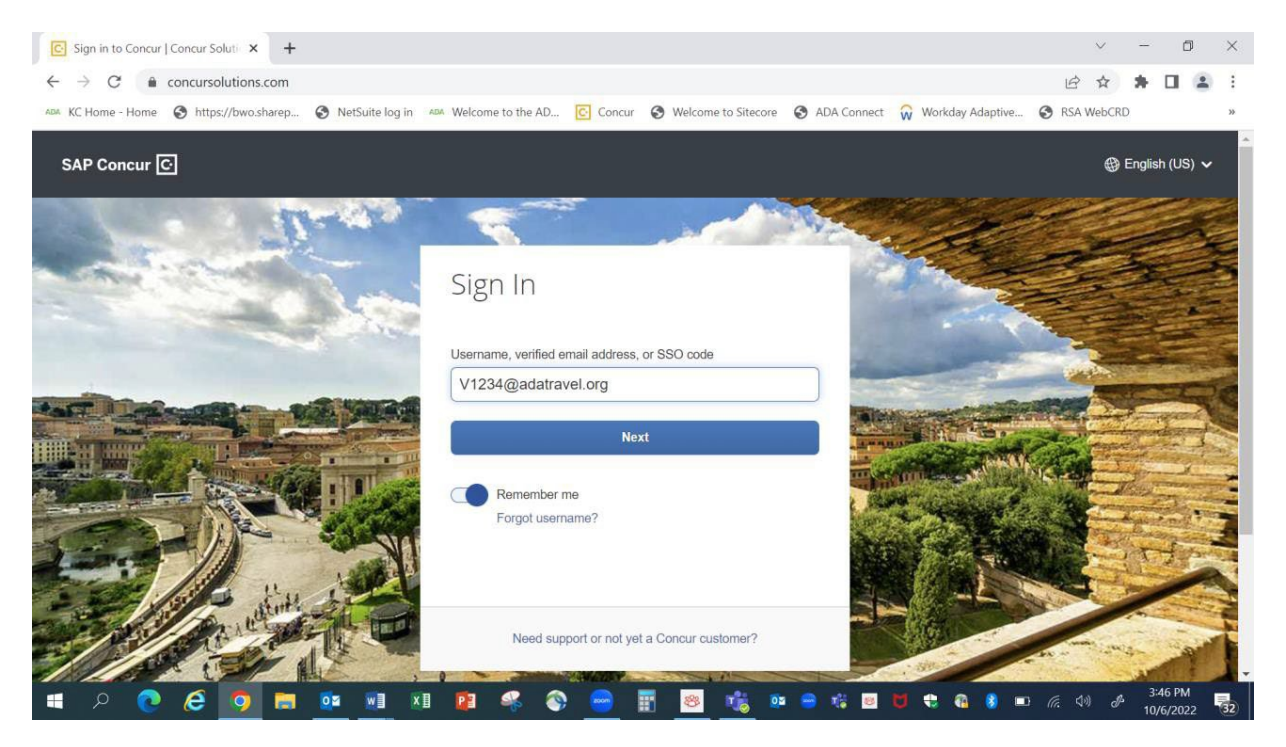

This is where you will set up your header page. You type in your meeting name, travel dates, business purpose (can be the same as meeting name), cost center and project id (also called program). This will then default to all your expense lines. Your cost center and project ID will be provided to you by your ADA meeting planner. After entering, please hit the create report button at bottom right.

If you need to charge something to be billed to another cost center or project id (program) than your usual defaults, please use drop downs at left side of each field to select a different cost center or project id (program).

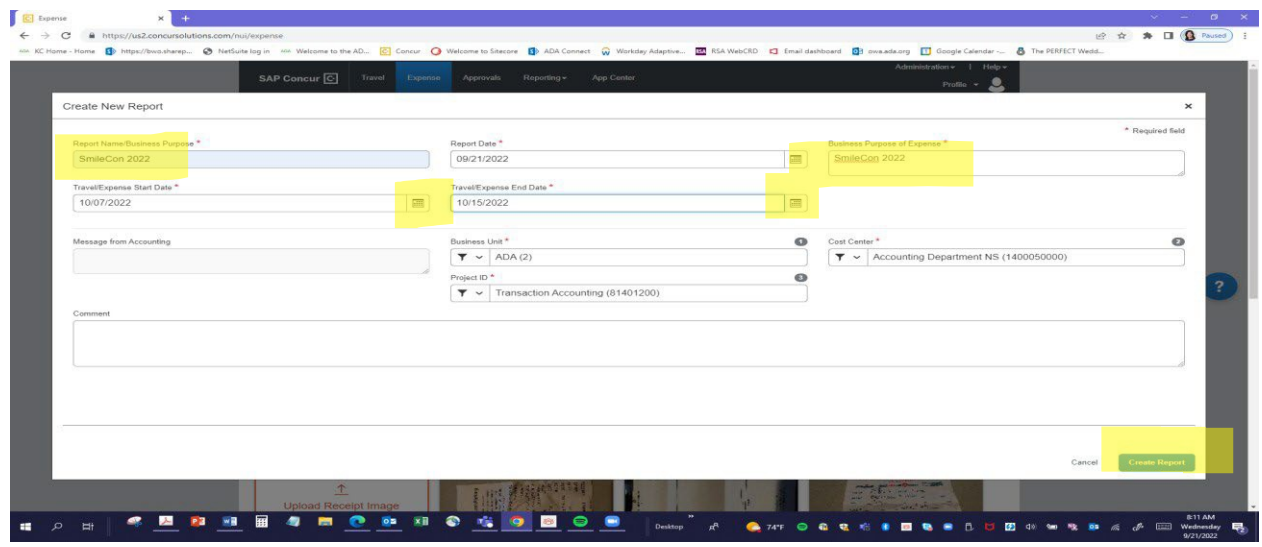

On the next page you will click "add expense." This will bring up the list of expense types you can scroll through to find the expense type you need to enter.

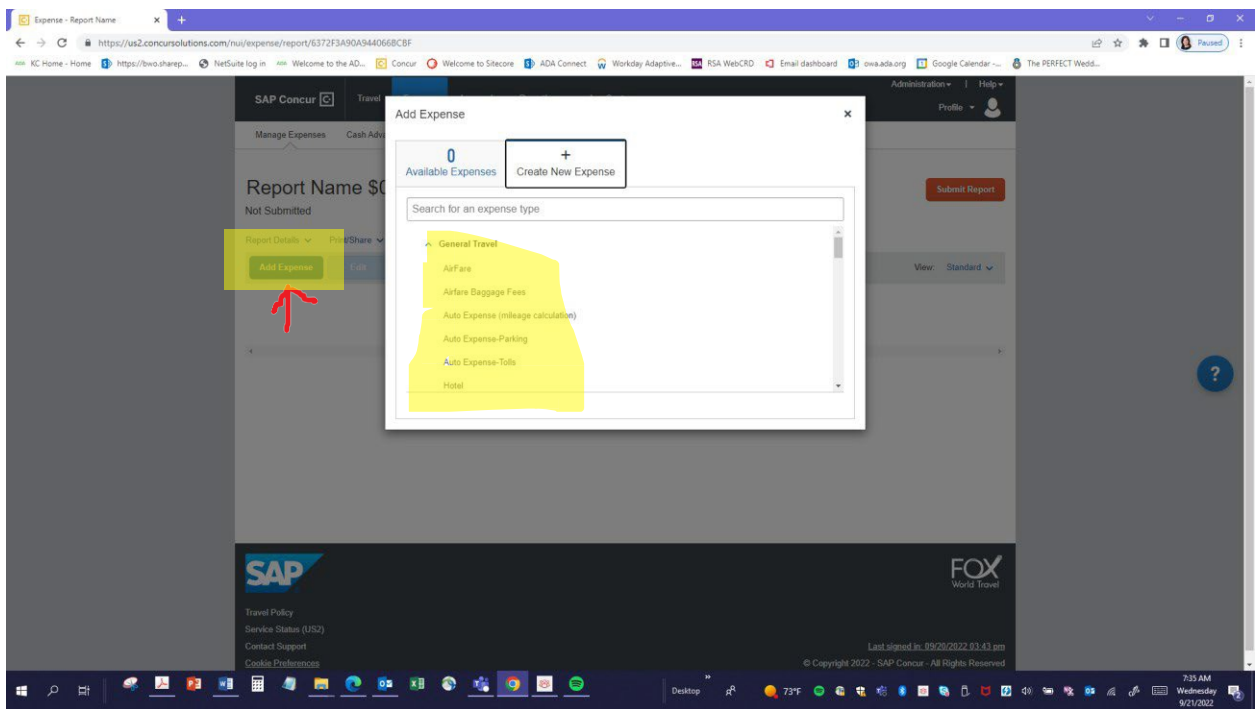

Choose the Honoraria expense type from the list. Enter the transaction date (last day of the meeting) and the total amount of the honorarium (\$75 for each day of the activity attended)

For electronically mediated/online meetings, please note that you will need to file for an "Honorarium" (not a "Per Day Stipend").

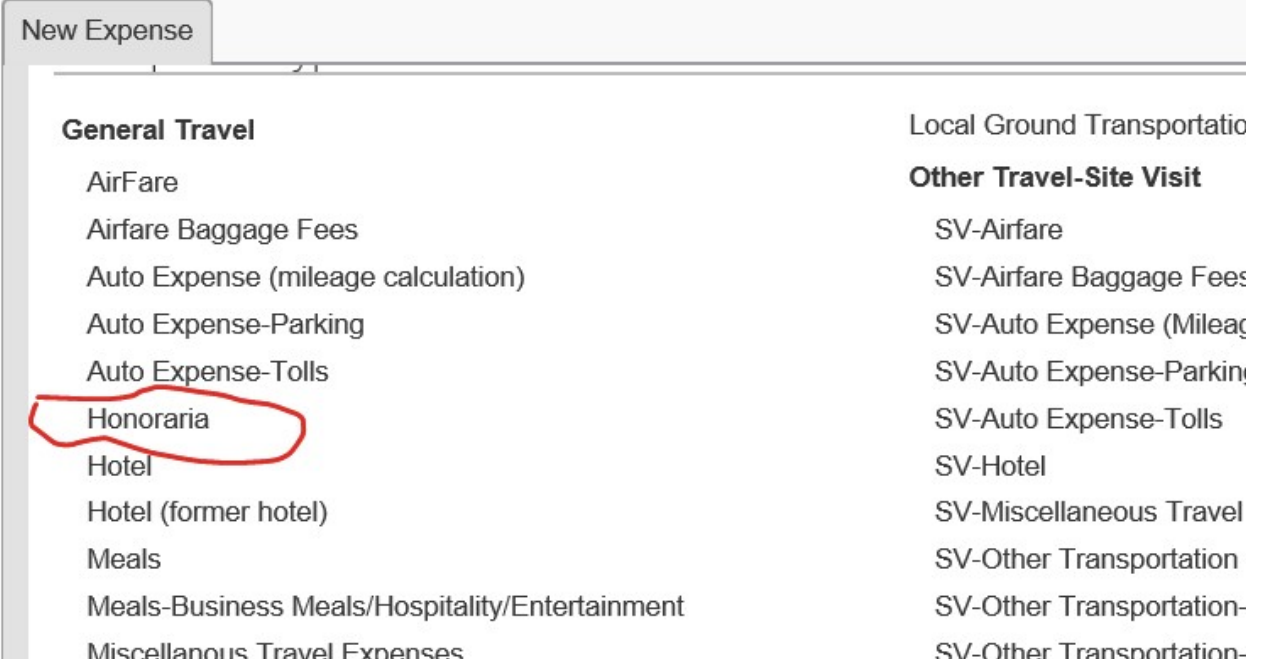

Since your Honorarium will be more than \$50, Concur will require that you submit a receipt for this expense, as indicated by the yellow icon that will appear next to the expense.

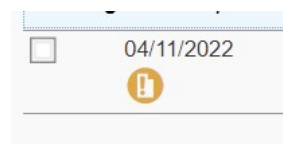

Upload the Wrap Up email from your activity as your receipt. You can do this by:

- Forwarding your Wrap-Up email to receipts@concur.com and then select it as the receipt for this expense.
- You may also browse your desktop to attach pictures of receipts, or upload pictures through the Concur Mobile App.

# FINISHING YOUR REPORT

If your report looks like this, you are NOT done. All those yellow and red alerts mean you have not attached receipts or need to add items to an expense line. You can click on each line to upload or attach receipts or correct field that are not entered, and those alerts should go away. You can click on the image next to the expense line to see the image to double-check that the correct receipt is attached. If incorrect, you can click on picture and hit detach receipt button at bottom and you can then attach the correct receipt. You may then submit your report using the button on the top right.

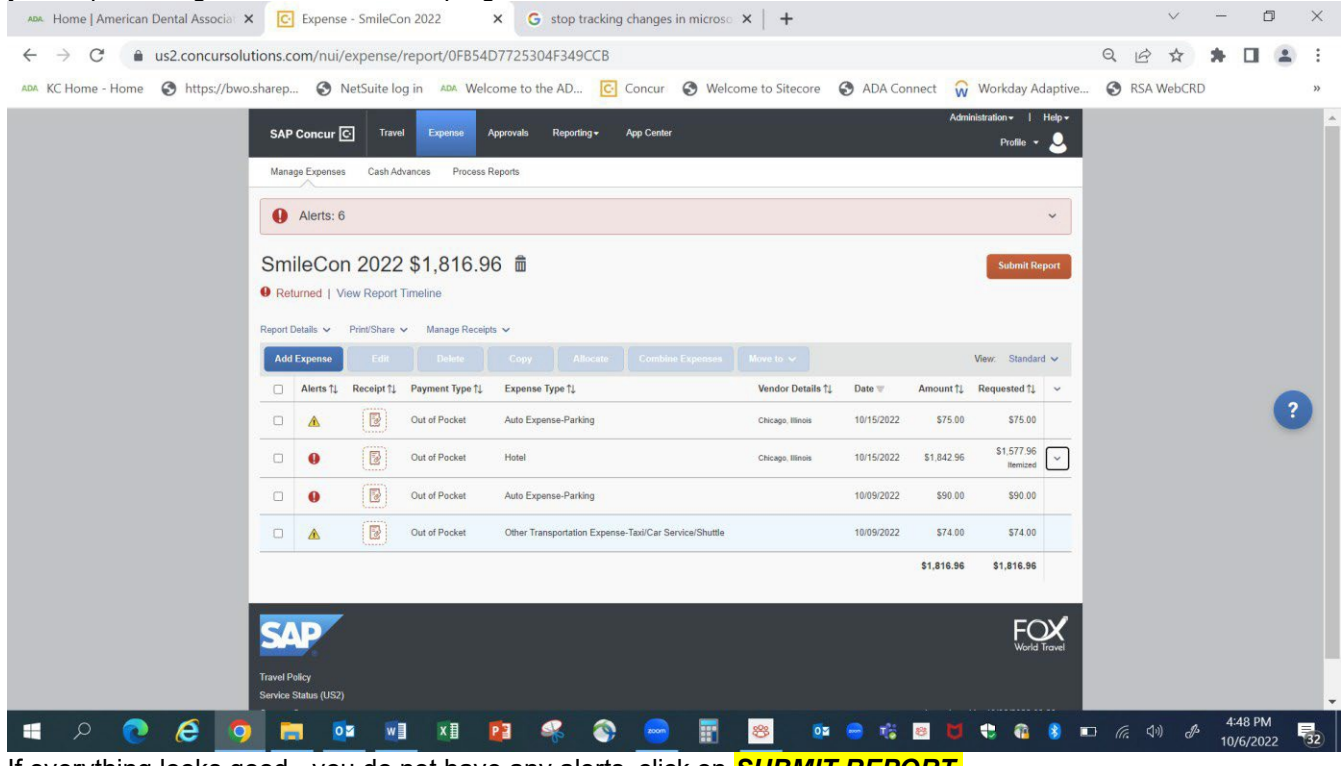

If everything looks good - you do not have any alerts, click on **SUBMIT REPORT.** 

You will see a couple of other screens and just click through them.

# FORGOT AN EXPENSE AND YOUR REPORT HAS BEEN SUBMITTED

Log-in to Concur via the above procedures. Click the EXPENSE tab and you should see your submitted report. If the report status does not say 'extracted for payment' you can open the report by doubleclicking it.

A RECALL button will appear on the upper right side. Click on RECALL so that you can add the missing expense (and receipt if over \$50) and resubmit your report.

If your report status is 'extracted for payment,' you will need to do a new addendum expense report for the missing expense. 'Extracted for Payment' indicates that your report has been approved and your reimbursement has been successfully processed.

# STATUS E-MAILS FROM CONCUR

As your report goes through the various stages of approval you will receive an e-mail from Concur. Also, if a report needs to be returned to you for correction you will receive an e-mail outlining the changes that need to be made. You will then open your expense report, make the required changes, and resubmit your report.

# CONCUR APP

You can download the concur app from your app store. This will allow you to take pictures of your receipts and attach them to your expense lines. You can enter your reports on your phone and submit your expense report from your phone as well. If you do your report on your phone you will use the same log-in and password as noted above.

Questions about using Concur Expense?

Christine Mackey /Finance – <u>mackeyc@ada.org</u> /312.440.2636 Kimberly Banks /Finance – <u>banksk@ada.org</u> /312.440.2606

Or your ADA /CODA meeting organizer will also be happy to assist!

Updated: October 2023

Christine Mackey